## **Instrukcja logowania do systemu Synergia dla rodziców i uczniów**

- 1. Wpisujemy w przeglądarkę internetową adres [rodzina.librus.pl.](https://portal.librus.pl/rodzina)
- 2. Wybieramy fioletowy przycisk LIBRUS Synergia i klikamy Zaloguj.

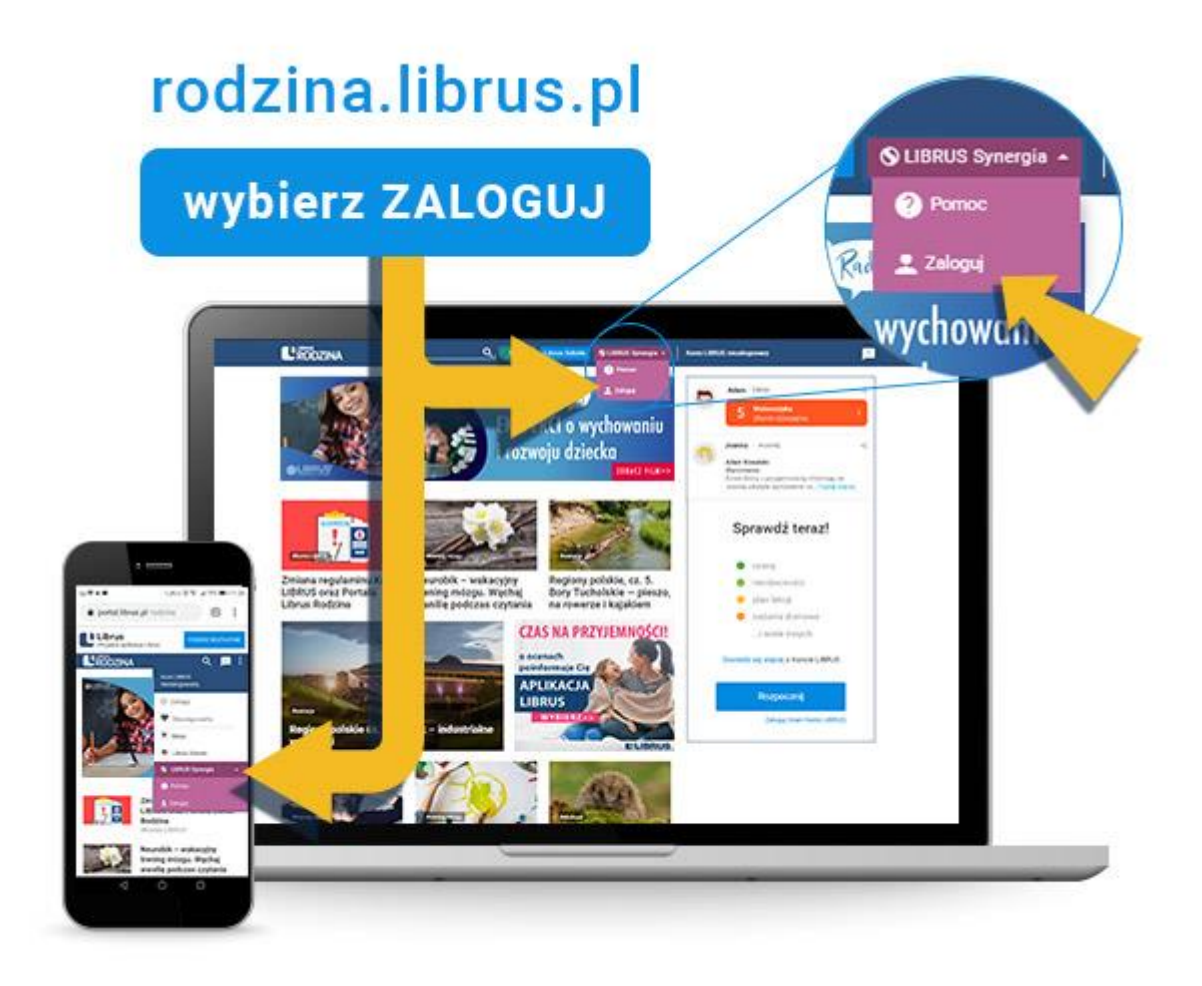

3. Logujemy się danymi otrzymanymi w szkole (konto Synergia) na fioletowym formularzu.

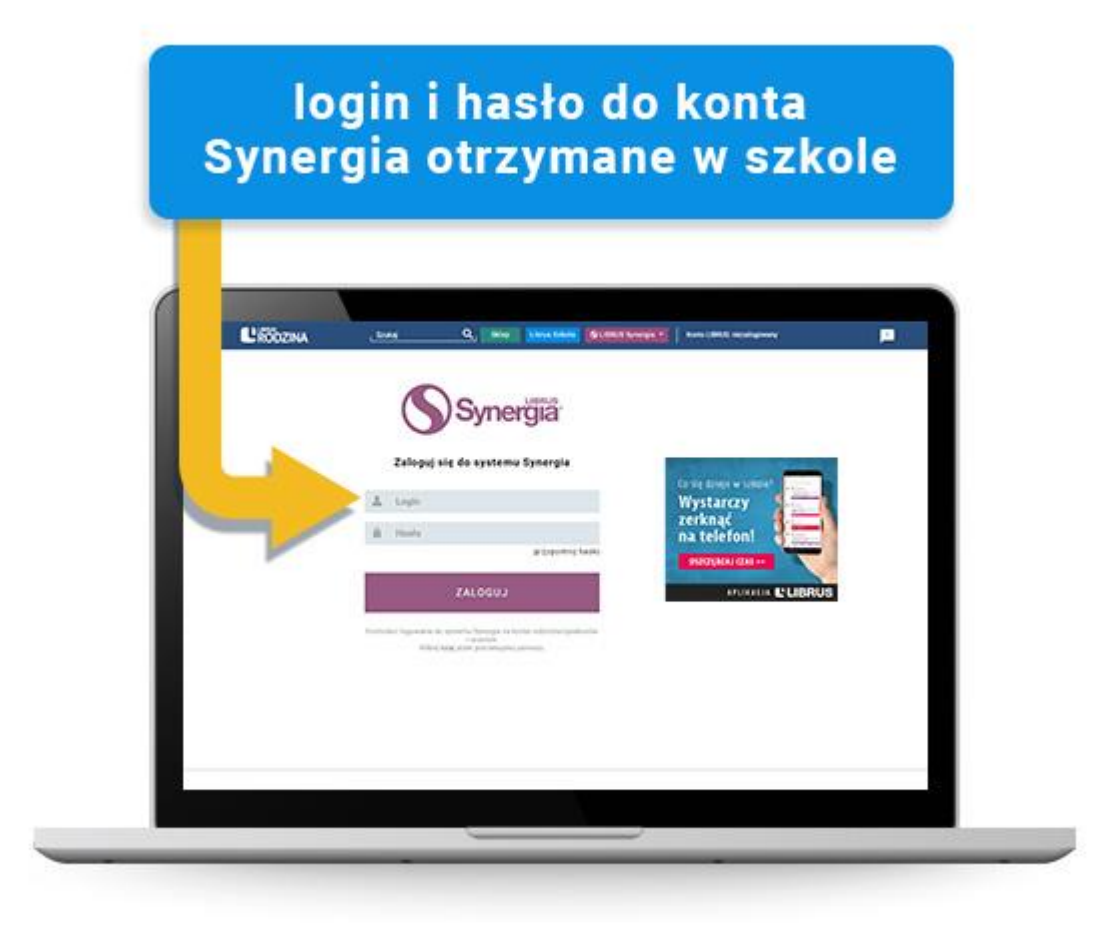

## **Przypominamy, że najważniejsze informacje o uczniu można przeglądać również za pomocą aplikacji Librus dla rodziców i uczniów**.

Z aplikacji można korzystać na smartfonach i tabletach oraz przez przeglądarkę internetową na portalu Librus Rodzina. Jest to alternatywny sposób dostępu do informacji zawartych na koncie w dzienniku elektronicznym LIBRUS Synergia. Jest to usługa świadczona przez firmę Librus i wymaga założenia Konta LIBRUS oraz powiązania go z kontem z systemu Synergia, co opisaliśmy szczegółowo [tutaj.](https://portal.librus.pl/rodzina/artykuly/pierwsze-kroki-z-aplikacja-librus-instrukcja) Nie jest to oczywiście obowiązkowe i nadal możecie logować się do dziennika Synergia jak dotychczas – loginem i hasłem do konta Synergia (otrzymanymi od szkoły).

Źródło:

https://portal.librus.pl/rodzina/artykuly/jak-zalogowac-sie-do-systemu-synergia-krotki-przewodnik-1